# **Introduction to Daymap**

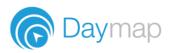

# **Day Plan**

This is where you view your timetable; select Home from the Navigator.

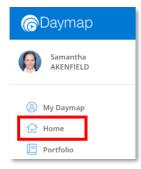

You can select between 3 different views: Timetable, Feed View and Class Diary:

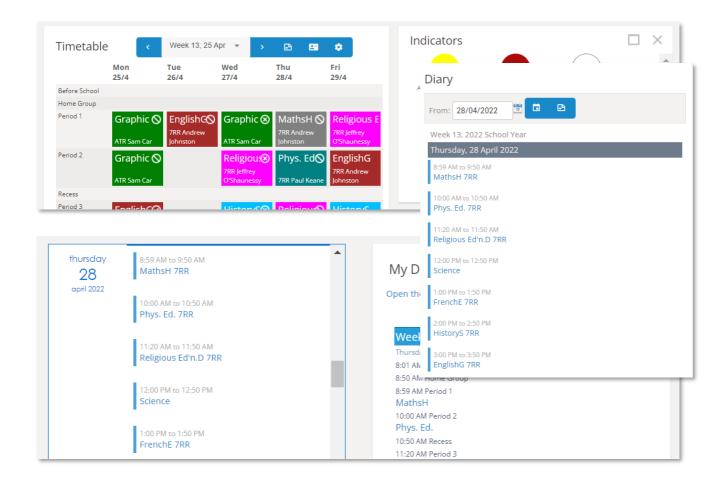

# **Choosing Your View**

## [Name] > My Details

From the My Details page you can set your default home page and can also select whether you want to use the Daymap theme or the school theme (colour scheme). If this option is not available, it means that your school has not configured a school theme.

| @Daymap               | い<br>C Daymap video tour<br>く 1/2 >                                                                                                    |  |  |  |  |
|-----------------------|----------------------------------------------------------------------------------------------------|--|--|--|--|
| Samantha<br>AKENFIELD | My Details                                                                                                    |  |  |  |  |
| My Daymap             | Code: AKER02 DayMap ID: 47 First Name: Samantha                                                                                                    |  |  |  |  |
| Home                  | Surname: AKENFIELD<br>Email:                                                                                                    |  |  |  |  |
| E Portfolio           | Mobile Phone:                                                                                                    |  |  |  |  |
| Messaging Assessment  | * If you do not have a mobile phone you can also enter a<br>landline number (include the area code) and SMS messages will<br>be sent as voice messages |  |  |  |  |
| 🗐 Curriculum          |                                                                                                    |  |  |  |  |
| Calendars             | Current Profile Image:                                                                                                    |  |  |  |  |
| . Open Mobile Daymap  | Theme: Daymap 🗸                                                                                                    |  |  |  |  |
| ර Dark Mode           | Home Page: Timetable 🗸                                                                                                    |  |  |  |  |
|                       |                                                                                                    |  |  |  |  |

Click **Apply** after making any changes.

# **Customising the Timetable View**

If you set the Timetable View as your home page, there are additional options you can choose to configure. While looking at your timetable, click the settings icon.

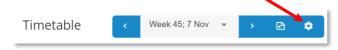

From here you can set colours for each class and choose which items to display to the right of your timetable.

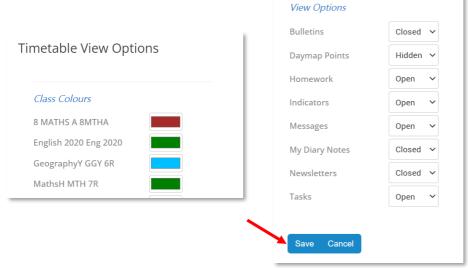

Items that are **Closed** will only appear as a heading on the Timetable, **Open** means that you will see a preview of the content on your home page and **Hidden** means the item will not be displayed on your home page.

| Indicators              | Open        |  |
|-------------------------|-------------|--|
| 90<br>Attendance Rate % | Current GPA |  |
| Bulletins               | Closed      |  |

Click Save after making changes.

# Navigator

No matter where you are in Daymap, the navigator will be available on the left-hand side. Click **My Daymap** for quick access to your Portfolio and class pages.

| @Daymap                                                        | ←<br>< 2/2 > Daymap studen                                                     | t tour     |                                                                                  |   |         |   |         |
|----------------------------------------------------------------|--------------------------------------------------------------------------------|------------|----------------------------------------------------------------------------------|---|---------|---|---------|
| Samantha<br>AKENFIELD                                          | My Bookmarks                                                                   |            |                                                                                  |   |         |   | Close 🗙 |
| <ul> <li>My Daymap</li> <li>Home</li> <li>Portfolio</li> </ul> | Add bookmarks here by clicking the<br>Feed View<br>View the Dayplan Feed View. | □ on the m | enu item in the navigator.<br>Timetable View<br>View the Dayplan Timetable View. | × |         |   |         |
| Messaging     Assessment     Curriculum                        | Quick Links                                                                    | Ø          | EnglishG                                                                         | Ø | FrenchE | Ø |         |
| , Open Mobile Daymap                                           | Graphic Art                                                                    | Ø          | HistoryS                                                                         | Ø | MathsH  | Ø |         |
| <ul> <li>Dark Mode</li> <li>Minimize Nav</li> </ul>            | Phys. Ed.                                                                      | P          | Religious Ed'n.D                                                                 | Ø | Science | θ |         |

# **Bookmarking Pages**

You can bookmark your favourite pages. This adds the page to the **My Daymap** tab on the navigator.

| @Daymap               | S↓ Saymap video tour                                                                            |
|-----------------------|-------------------------------------------------------------------------------------------------|
| Samantha<br>AKENFIELD | My Bookmarks                                                                                    |
| My Daymap             | Add bookmarks here by clicking the $\square$ on the menu item in the navigator.                 |
| 🔂 Home                | My Messages × Timetable View ×                                                                  |
| E Portfolio           | Create, view and manage personal View the Dayplan Timetable View.<br>Daymap messages and posts. |
| <b>2</b> Messaging    | buyinap incisages and posts.                                                                    |
| Assessment            |                                                                                                 |

To bookmark a page, locate it on the navigator and click on the bookmark icon in the top right corner.

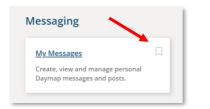

If you no longer want a page to appear on **My Daymap**, simply click on the **X** in the top corner to remove it.

## **Light or Dark Mode**

Choose whether to have Daymap in light or dark mode by clicking **Dark Mode** on the bottom left of the navigator. This will switch to **Light Mode** when clicked.

## **Maximize or Minimize Nav**

In this same location, you can choose to have the navigator maximized to see the names of the navigation items or minimized to only see the icons.

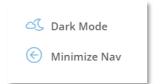

# Portfolio

#### My Daymap > My Portfolio

Access the Portfolio to see your attendance, homework, upcoming tasks and results.

| Home<br>This Week                | Recent Activity                                                                                                    | My Messages                                                                                       |
|----------------------------------|----------------------------------------------------------------------------------------------------|---------------------------------------------------------------------------------------------------|
| Attendance<br>Assessment         | Week 6 2022 School Year starting Monday, 7 March 2022         8/03/2022           Record         Achievement Record         8/03/2022                      | hello<br>Andrew Johnston (AJ) Sun 10:45 AM<br>2 messages in this corversation, this is the latest |
| Instrumental<br>Music<br>Reports | Week 2 2022 School Vear starting Monday, 7 February 2022           Note         Attendance         Administrator           Administrator         B002/2022 | Practice Essay<br>Andrew Johnston (AJ) Fri 4:06 PM &                                              |
| Attachments                      | Week 19 Semester 2 2021 starting Monday, 15 November 2021                                                                                                  | Chapters 13-15 Discussion<br>Class EnglishG Tue Apr 12                                            |
| My Details                       | Evacuation Attendance 15/11/2021<br>Not Marked                                                                                                    | Class News Fri Mar 4                                                                              |